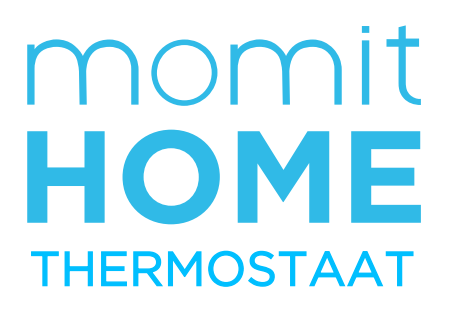

# Handleiding

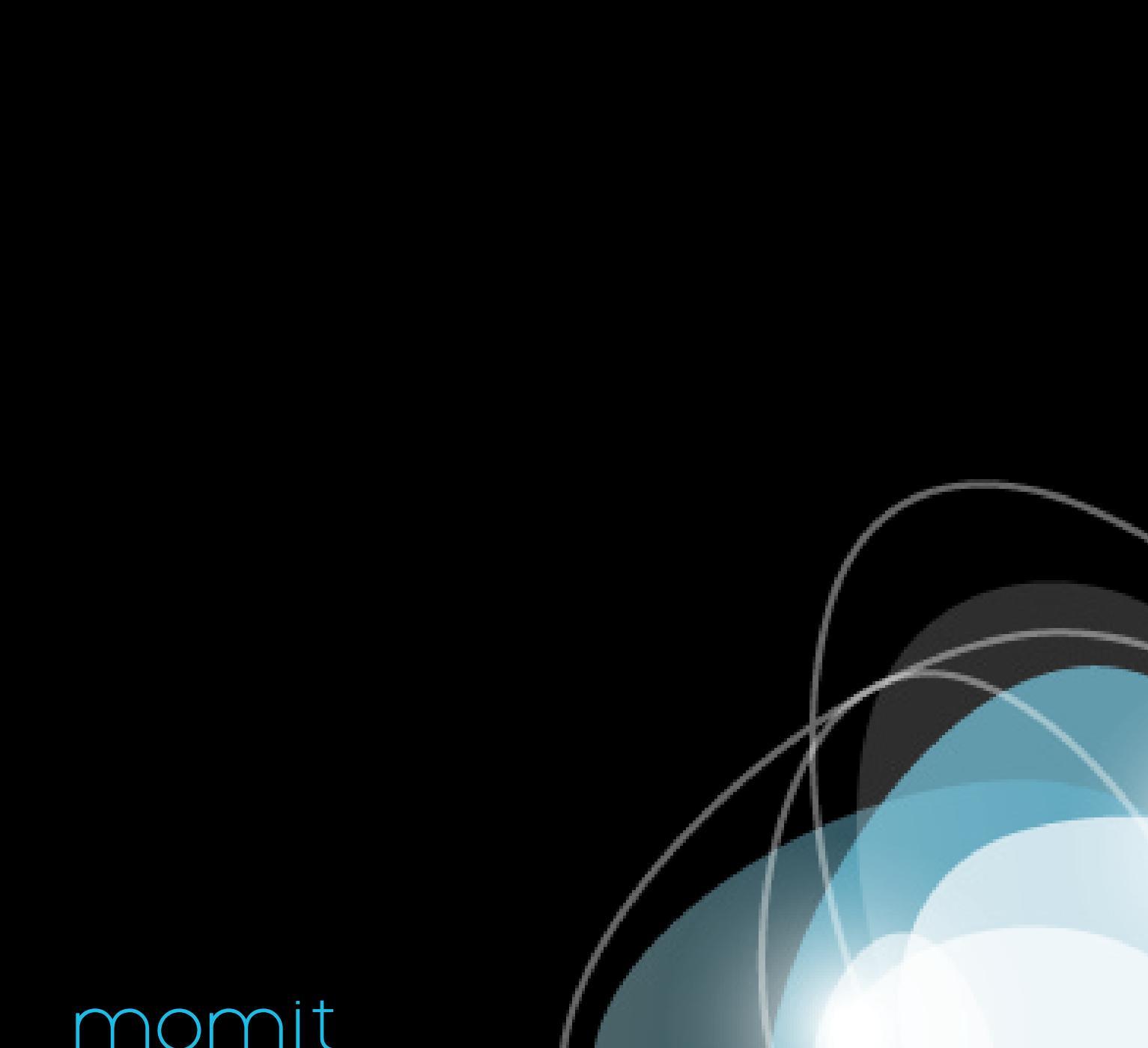

Smart technology for everyone

# Gebruik van deze handleiding

Gefeliciteerd!

U bent nu de eigenaar van een slimme oplossing voor het beheren van uw woning en het besparen van energie, allemaal dankzij de cutting-edge technologie van het "internet van dingen".

Deze handleiding is speciaal ontworpen om u te

begeleiden door de functies van momit huis Thermostaat.

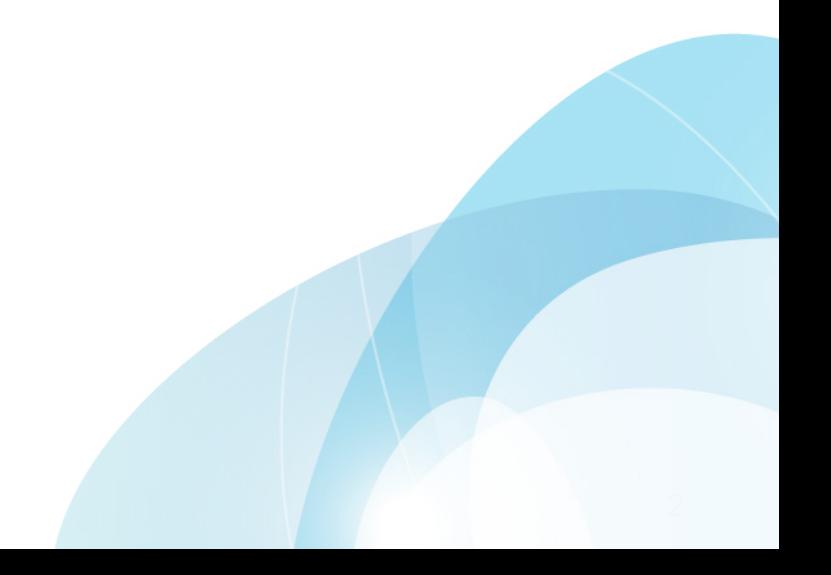

# **THERMOSTAAT**

C 2015 Green momit, S.L. All rights reserved

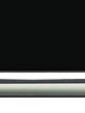

# Index

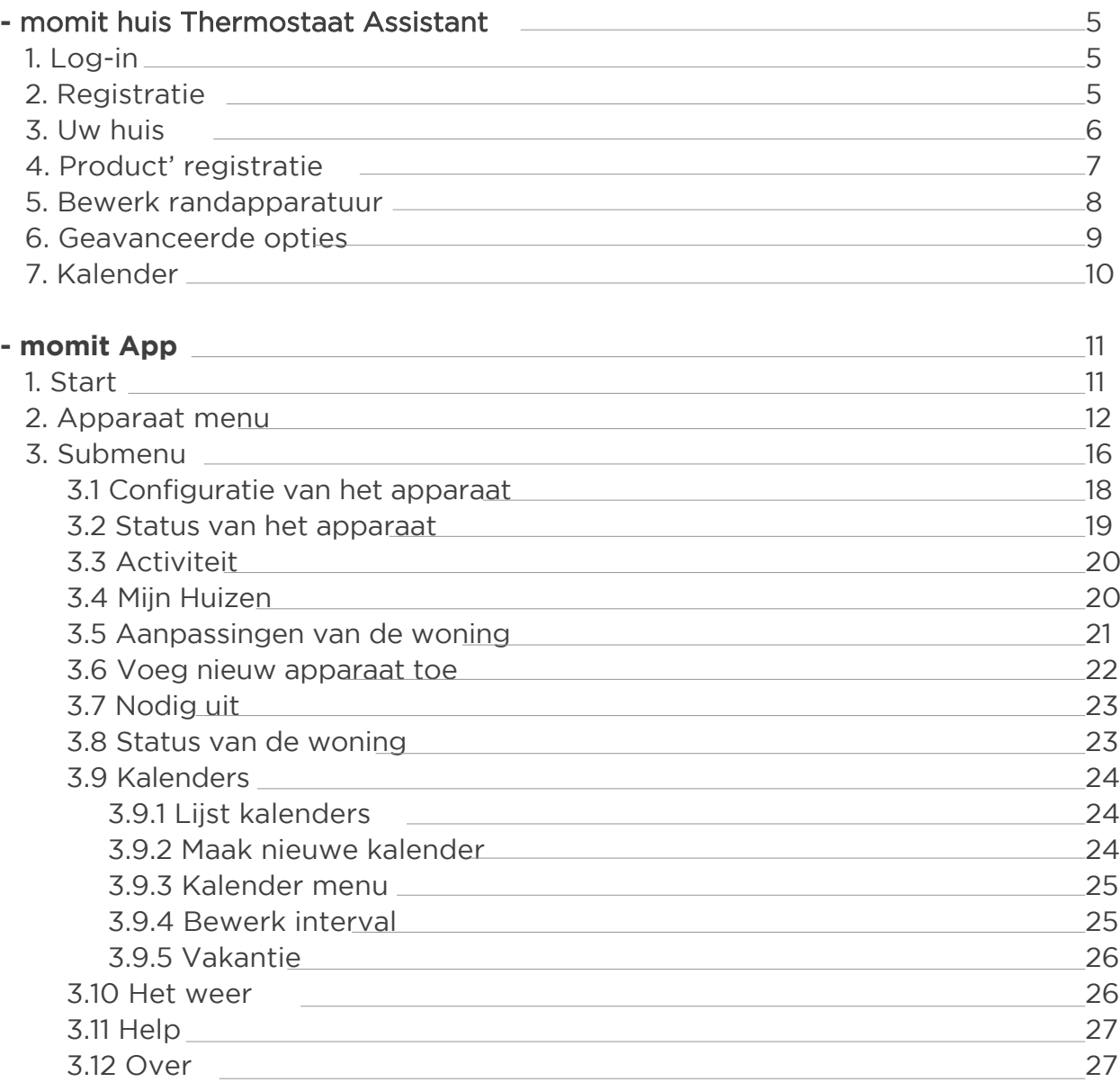

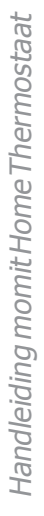

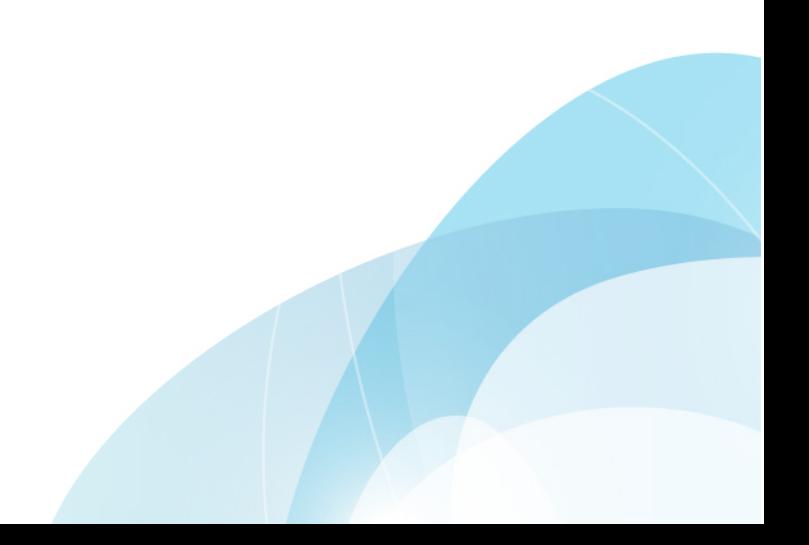

# momit Home Thermostaat Assistant

# 1 - Log-in

Indien u al geregistreerd bent, voert u uw e-mail adres en wachtwoord in. U hebt de keuze om uw gegevens op te slaan, zodat u deze niet telkens hoeft in te voeren.

# momit

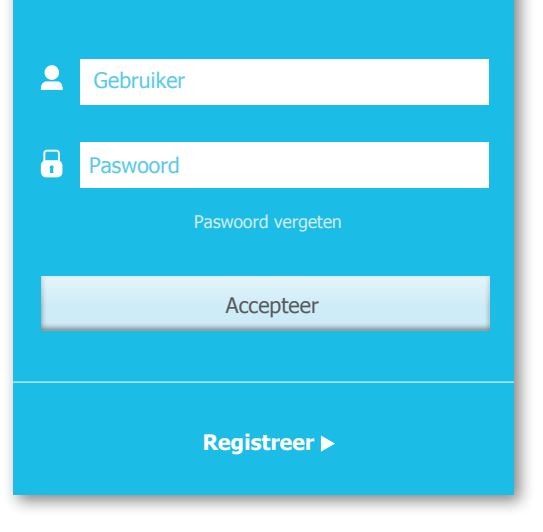

# 2 - Registratie

Indien u nog geen gebruikersnaam hebt, tikt u op registratie en voer de gevraagde gegevens in. Om verder te gaan, accepteer de voorwaarden.

U ontvangt een bevestiging per e-mail , zodat u uw registratie kan activeren.

# momit

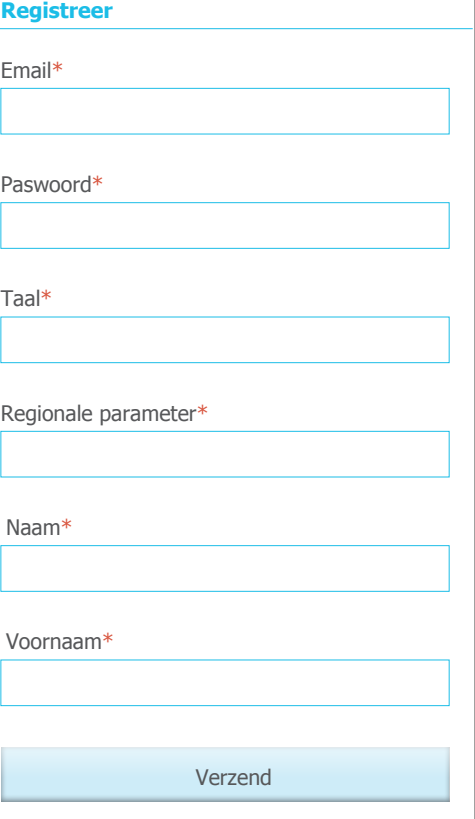

# 3. Uw huis

In dit deel moet u gegevens invoeren over uw woonplaats om ervoor te zorgen dat de momit huis Thermostaat perfect weet waar je woont.

Naam van uw woning: Kies een naam voor uw woning.

Adres: Deze gegevens zullen worden gebruikt om ervoor te zorgen dat de geolocatie functies van het systeem correct werken en dat de wekelijkse weersvoorspelling is zo nauwkeurig mogelijk is.

Ketel merk: Controleer uw ketel en kies de juiste optie.

Type leverancier: U moet deze gegevens invoeren om een efficiënte exploitatie van de kenmerken van momit toestellen te garanderen.

Jaar dat het huis werd gebouwd: Voer met 4 cijfers het jaar in dat uw huis werd gebouwd.

Vloeroppervlak: Voer het totale vloeroppervlak van uw huis in.

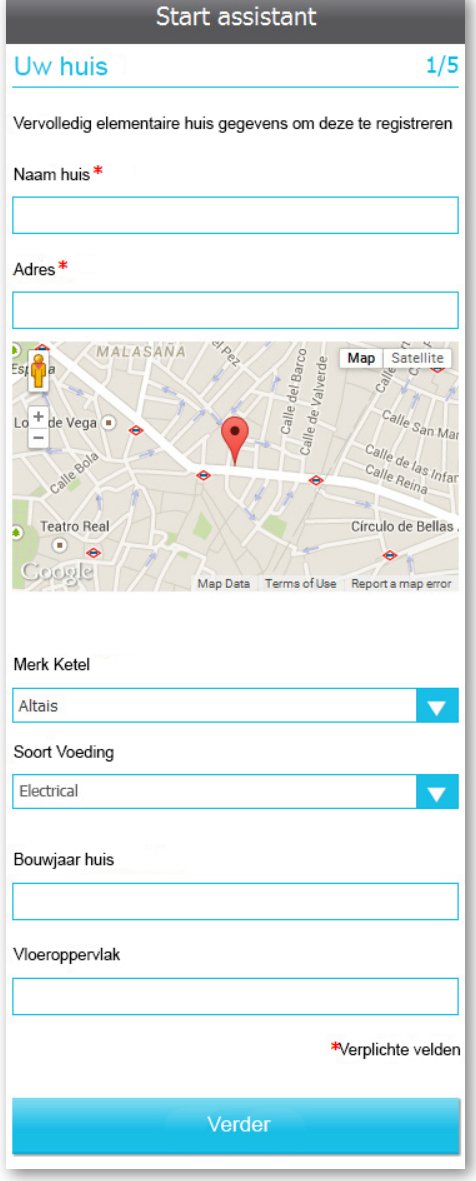

#### 4. Product registratie Start assistant Apparaat toevoegen Het momit Home systeem bestaat uit 3 apparaten: Volg deze stappen om uw apparaten te registreren 1. Volg de instructies op de installatie gids voor elk van - Gateway uw apparaten voordat u verder gaat - Thermostaat - Extensie Kit\* 2. Vul het serienummer van de gateway in, of scan de QR code in, nadat u bevestiging krijgt voert u de rest van uw apparaten in en wijs deze een naam toe. Wij adviseren u om de naam van de ruimte te gebruiken waar het toestel wordt geïnstalleerd. Lijst met apparaten in het huis Thermostaat Gateway Extensie Kit\*afzonderlijk verkocht Naam van uw Gateway の momit G Om uw momit producten op afstand te beheren moet u alle apparaten op de Serie nummer 5149013021130818 gateway aansluiten. Dit stelt u in staat om door middel van de momit APP uw huis te controleren. Naam van uw momit Home Thermostaat の **1 -** Kies het apparaat dat u wilt toevoegen. momit Home Thermostat Serie nummer **2 -** Registreer op een van de twee manieren: 5149013022009590 - Door het scannen van de QR code Naam van uw extensie kit の **Extension kit** Serie nummer 5149013021130474 **Thermostat** S/N 5149013022009716 QR code voorbeeld Welk apparaat wilt u toevoegen? - Door het handmatig invoeren van het serienummer **3 -** Tik op de knop "Apparaat toevoegen" momit Home **Extensie Kit Thermostaat 4 -** Wijs het een naam toe. momit beveelt aan een naam te kiezen die samenvalt met de ruimte waar de thermostaat zich **Verstuur** Terug bevindt.

**5 -** Tik op "Doorgaan".

# 5. Bewerk randapparatuur

Als u uw thermostaat draadloos wenst te gebruiken, moet u deze koppelen aan een andere thermostaat of een Extension Kit welke fysiek is aangesloten op uw verwarming. U kunt uw thermostaat koppelen in dit scherm, door het kiezen van een van de verschillende mogelijke opties voor elk apparaat.

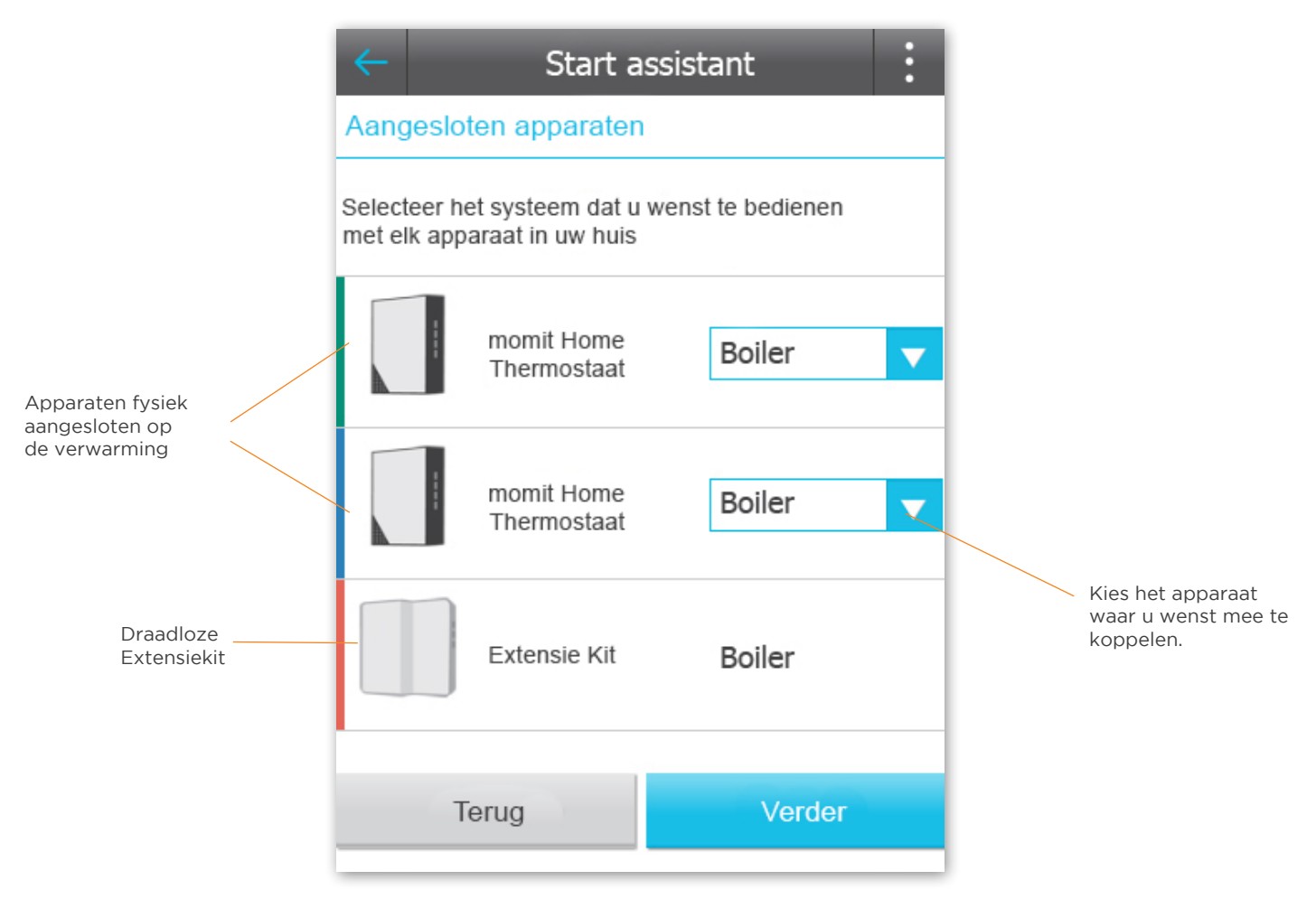

# 6. Geavanceerde opties

Op dit scherm kan u de verschillende geavanceerde gebruikers modi van de momit activeren of deactiveren. Deze zorgen ervoor dat u geld kan besparen en maken het huis comfortabeler.

Slim: De thermostaat leert alle routines van de gebruikers en kan zichzelf herprogrammeren op basis van deze data. Deze data zijn actief vanaf 3 handmatige aanpasingen. Als er bijvoorbeeld drie opeenvolgende maandagen de temperatuur aangepast wordt van 21,5°C naar 19°C wanneer een kalender actief is, zal de thermostaat zichzelf configureren naar deze nieuwe situatie. U kan deze modi activeren of deactiveren.

Geolocatie: Deze modus schakelt de verwarming afhankelijk van de afstand tussen uw huis en de gebruikers.

Hoe werkt dit?

Voer de afstand in die u wenst te nemen als benchmark zodat, wanneer je mobiele telefoon buiten de kilometer radius komt, momit Home het programma zal negeren en de verwarming uitschakelen wanneer u van huis bent. Wanneer één van de gebruikers terug binnen de kilometer radius komt zal momit home zijn normale programma hervatten. Geolocatie wordt alleen geactiveerd als er geen aanwezigheid wordt gedetecteerd in uw huis

Aanwezigheid: Laat de momit home thermostaat volgens de ingestelde agenda werken als hij een aanwezigheid detecteerd in uw huis. Kan hij geen aanwezigheid detecteren zal hij de verwarming uitschakelen tot een nieuwe aanwezigheid gedecteerd wordt.

De tijdsinterval kan worden ingesteld als u de modus activeert.

Handmatige aanpassingen 'standaardtijd': Dit is de referentie eindtijd voor temperatuurveranderingen in de handmatige modus.

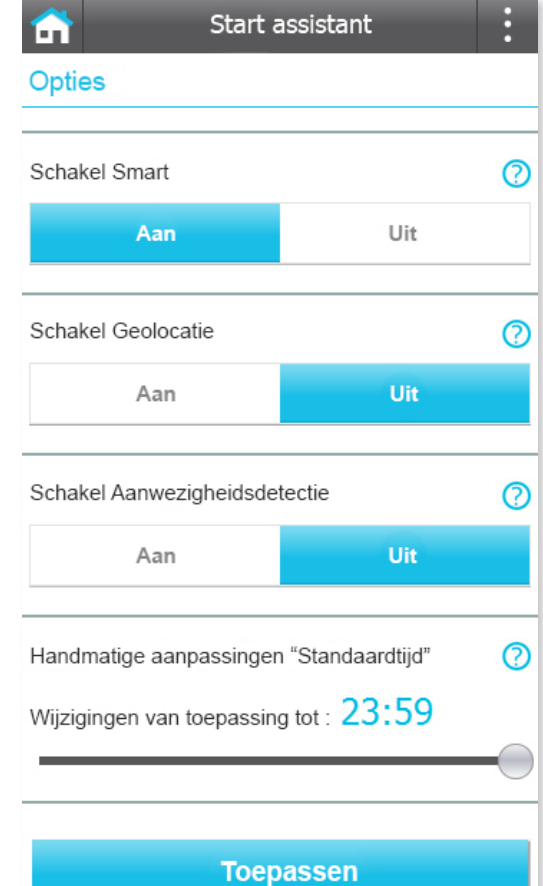

Om de assistentie te voltooien, dient u als laatste stap is een set van zeer eenvoudige vragen te beantwoorden om uw dagelijkse routine en wensen aan te leren.

Zodra deze vragen zijn beantwoord zal een kalenderschema gemaakt worden. Dit schema kan later worden gewijzigd in de sectie "Kalender" van het submenu. De configuratie van de momit home thermostaat kan hiermee worden afgesloten.

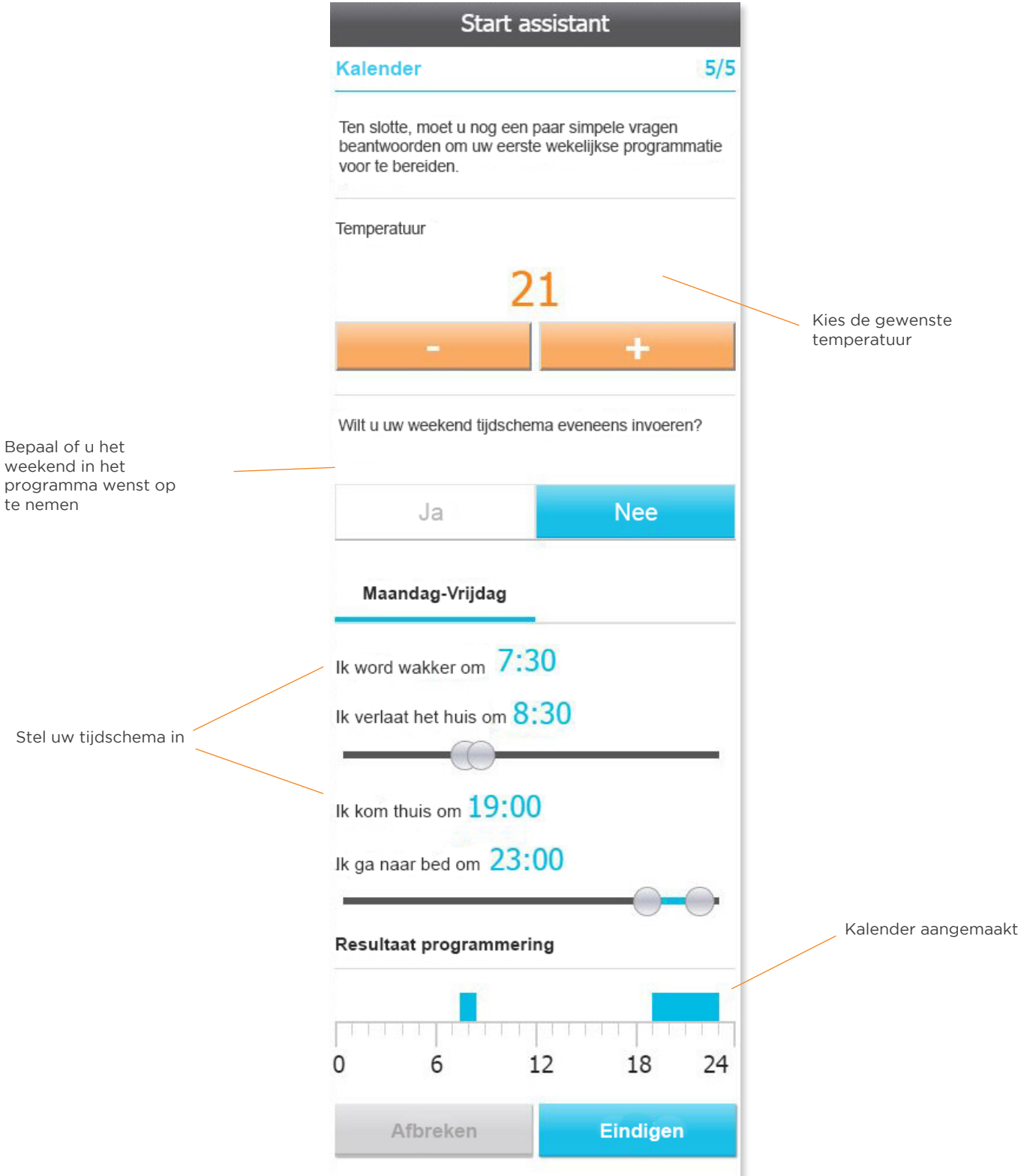

# **momit App**

# 1. Start

Zodra u de assistent hebt geconfigureerd, kunt u beginnen werken met de momit App.

Het startscherm toont alle apparaten in uw huis die u hebt geregistreerd. Elk apparaat geeft de omgevingstemperatuur, de geactiveerde modus en de status van de verwarming. (oranje voor aan, zwart of grijs voor uit).

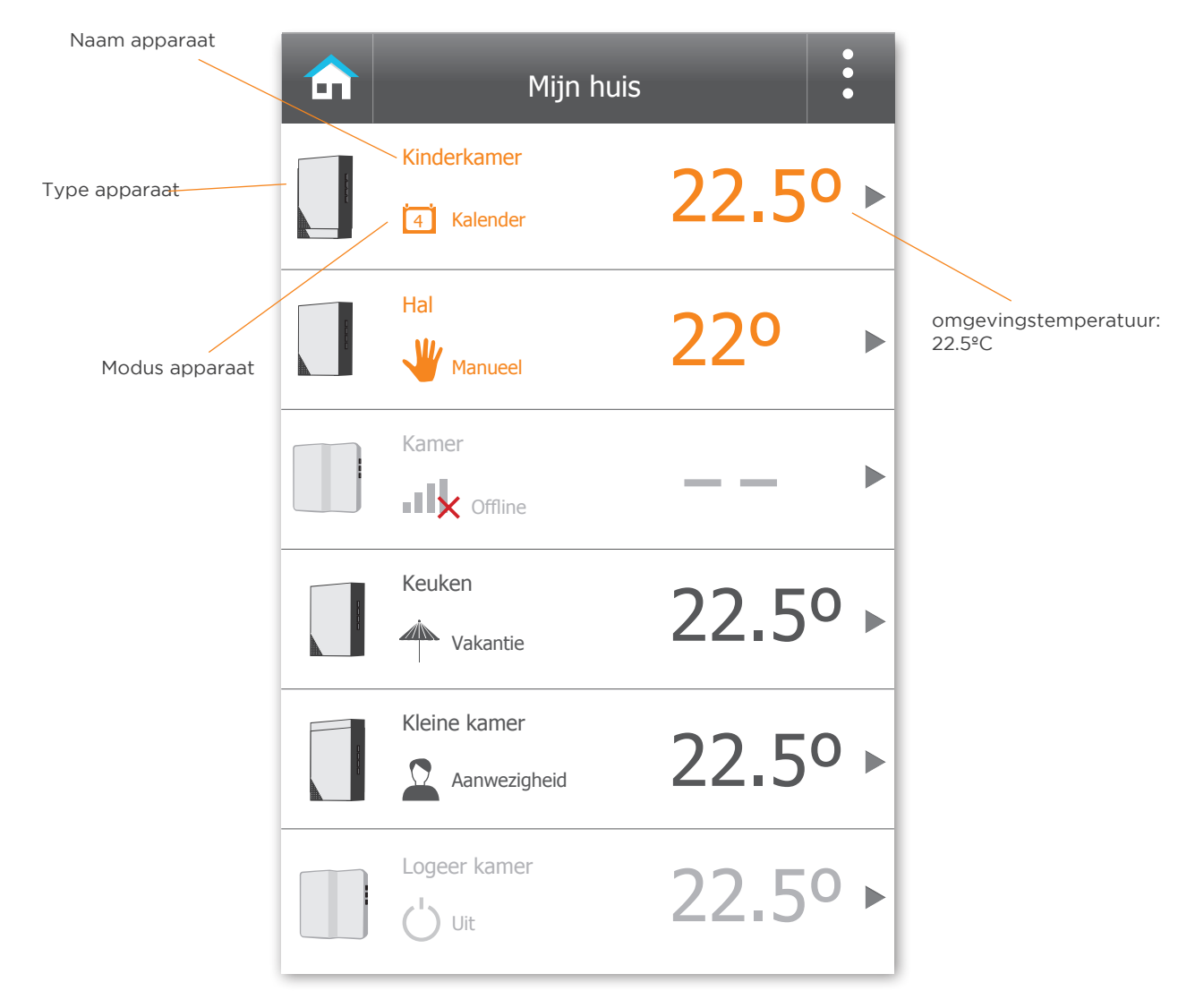

# 2. Apparaat menu

Door te tikken op een apparaat in het startscherm komt u in het menu, waarbij de omgevingstemperatuur, de geactiveerde modus en de status van de verwarming wordt weergegeven door middel van kleur (oranje voor aan, zwart of grijs voor uit).

U vindt er ook verschillende acties gekoppeld aan de geactiveerde modus.

#### bedrijfsmodi**:**

 kalenderschema of in handmatige modus. Uit: Als het apparaat uitgeschakeld is, kunt u deze opnieuw inschakelen in het

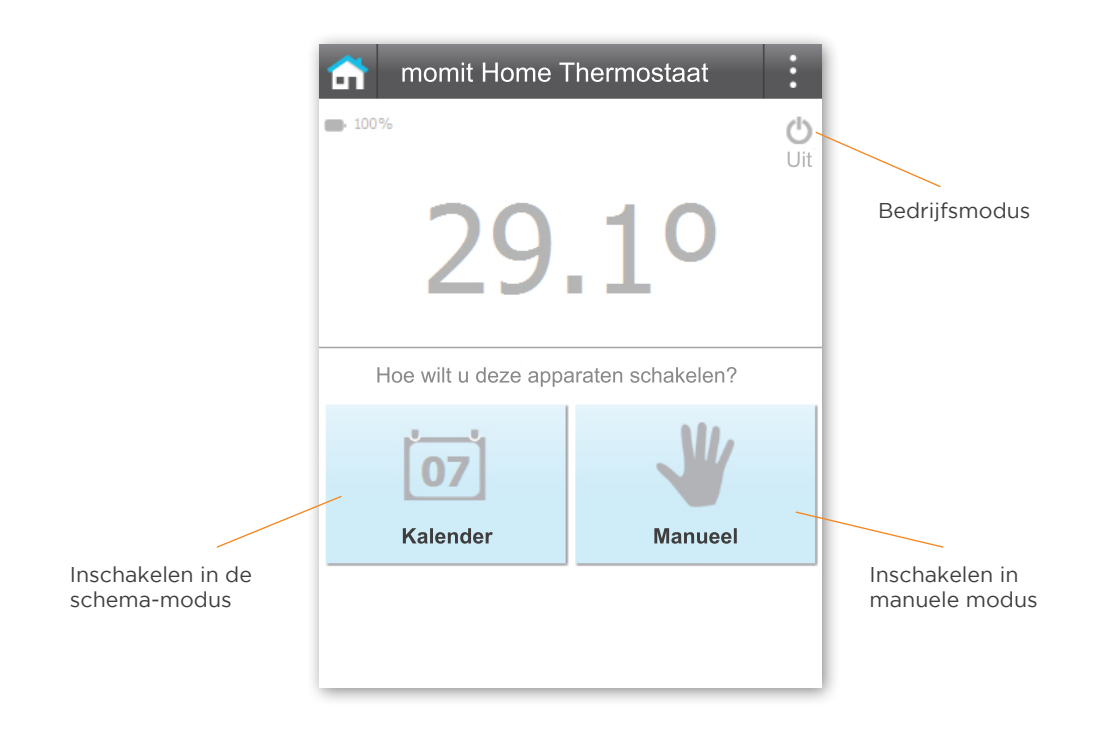

Manueel: U kunt de ingestelde temperatuur handmatig wijzigen. Het uur waarop de temperatuur niet langer van toepassing is wordt aangegeven.

Via het apparaat controle menu kan u deze modus uitschakelen of naar de kalender modus gaan. U kan ook selecteren hoe lang deze verandering van kracht blijft.

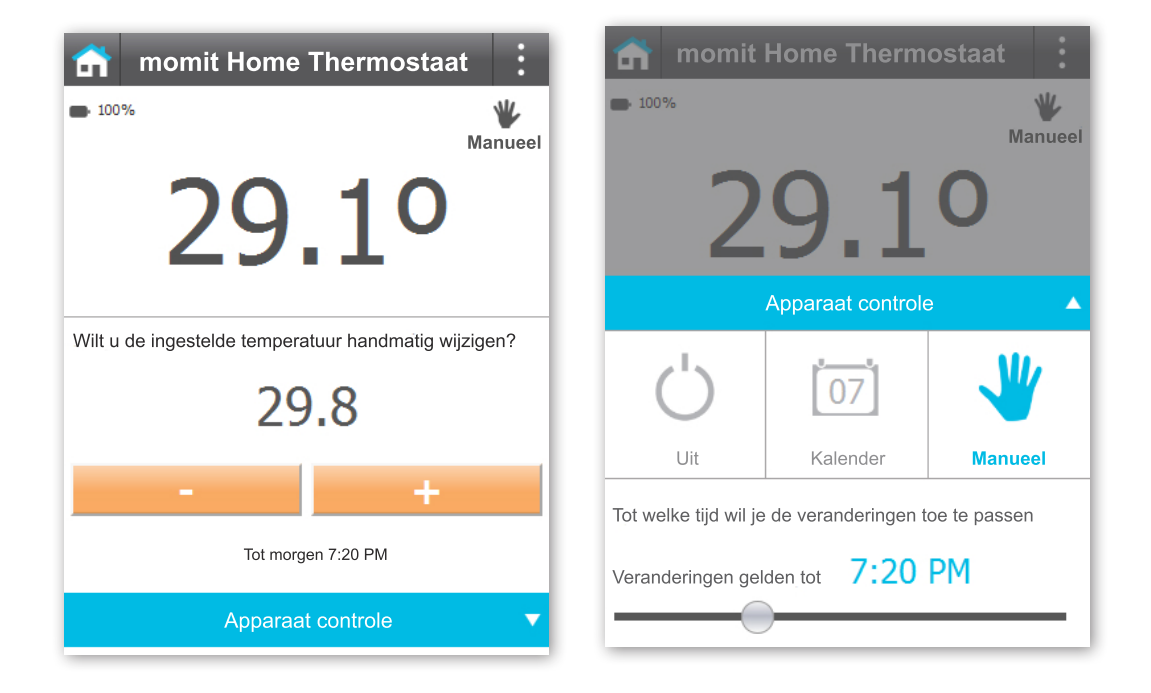

Kalender: U kunt de ingestelde temperatuur handmatig wijzigen. Het tijdstip waarop de temperatuur vervalt wordt aangegeven.

Door middel van het "apparaat controle menu" kunt u deze modus uitschakelen of overschakelen naar de handmatige modus. Het kalenderschema voor vandaag zal ook worden getoond.

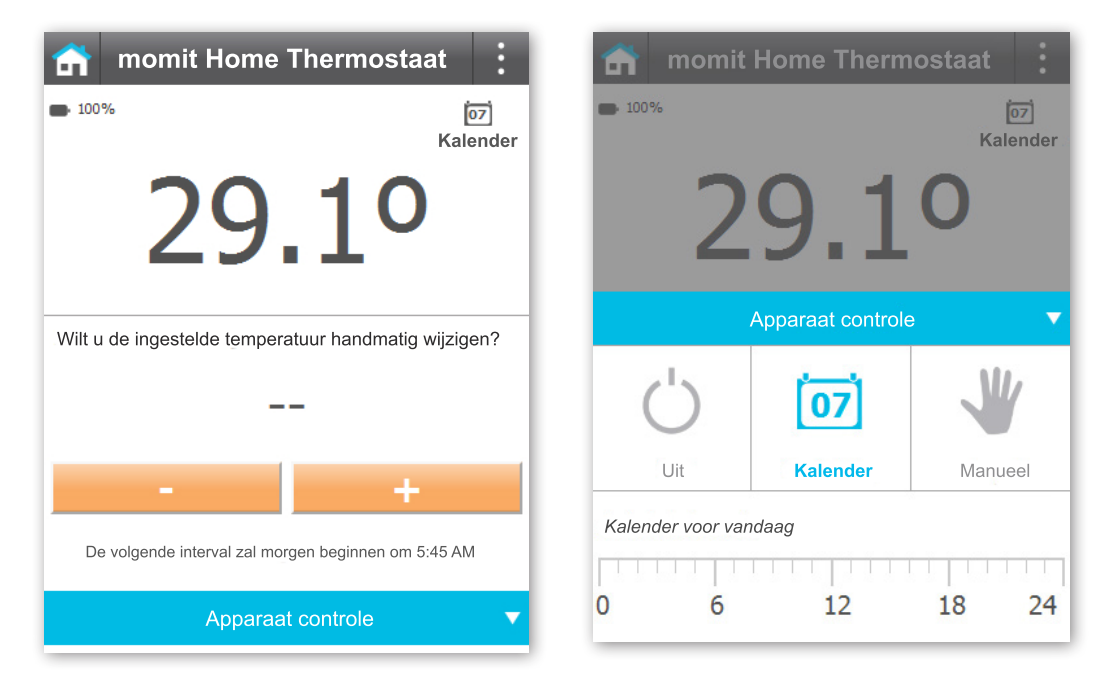

Geolocatie: Geeft de positie aan van elke persoon die niet thuis. U kunt deze modus uitschakelen indien u dat wenst.

Door middel van het "Menu apparaat controle" kunt u deze modus uitschakelen of overschakelen op handmatige of kalender modus. U kunt ook kiezen voor de kilometer radius van de Geolocatie-modus.

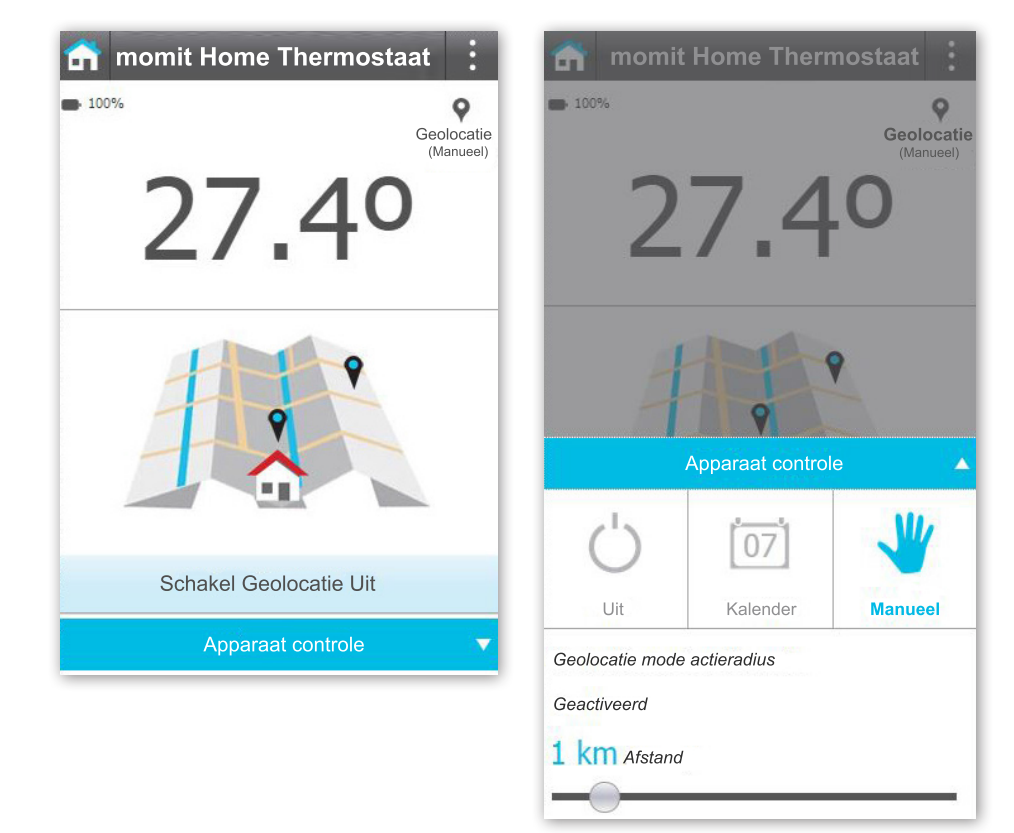

Aanwezigheid: Geeft de tijd verstreken sinds een aanwezigheid werd gedetecteerd in de woning. U kunt deze modus uitschakelen indien u dat wenst. Door middel van het "Menu apparaat controle" kunt u deze modus uitschakelen of overschakelen op handmatige of kalender modus. U kunt ook kiezen voor de activeringstijd van de Aanwezigheid modus.

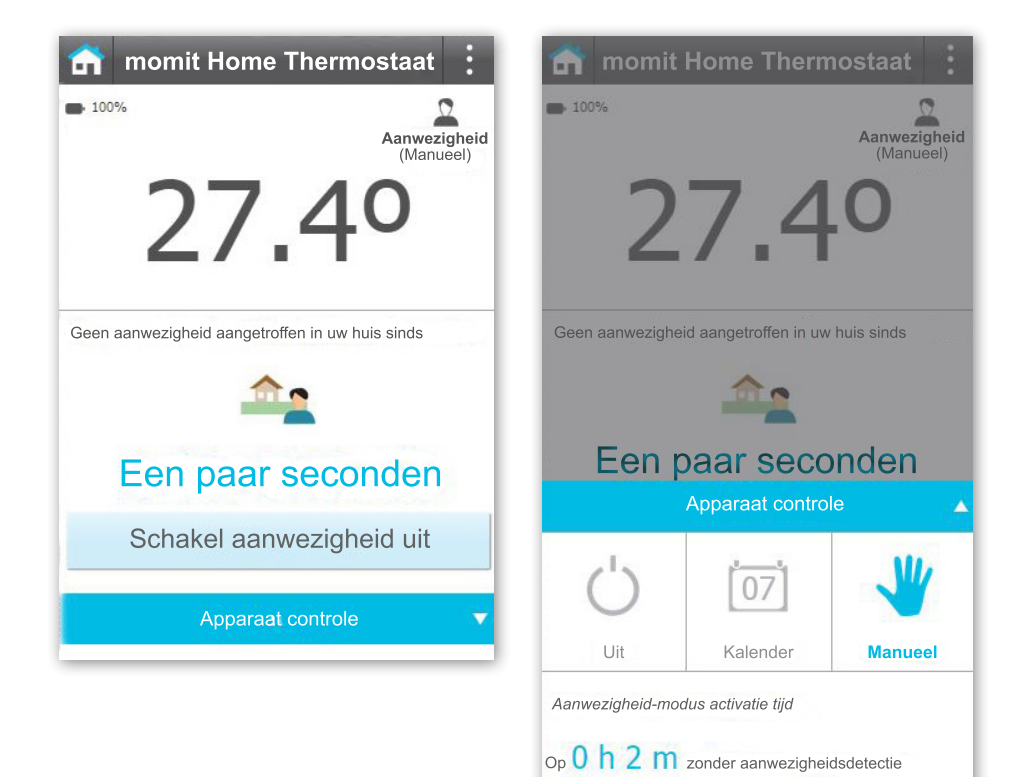

Vakantie: Deze modus geeft aan wanneer u weer terug bent van vakantie. U kunt deze modus uitschakelen indien u dat wenst.

Door middel van het "Menu apparaat controle" kunt u deze modus uitschakelen of overschakelen op handmatige of kalender modus. U kunt ook de dag en het tijdstip van uw terugkeer ingeven.

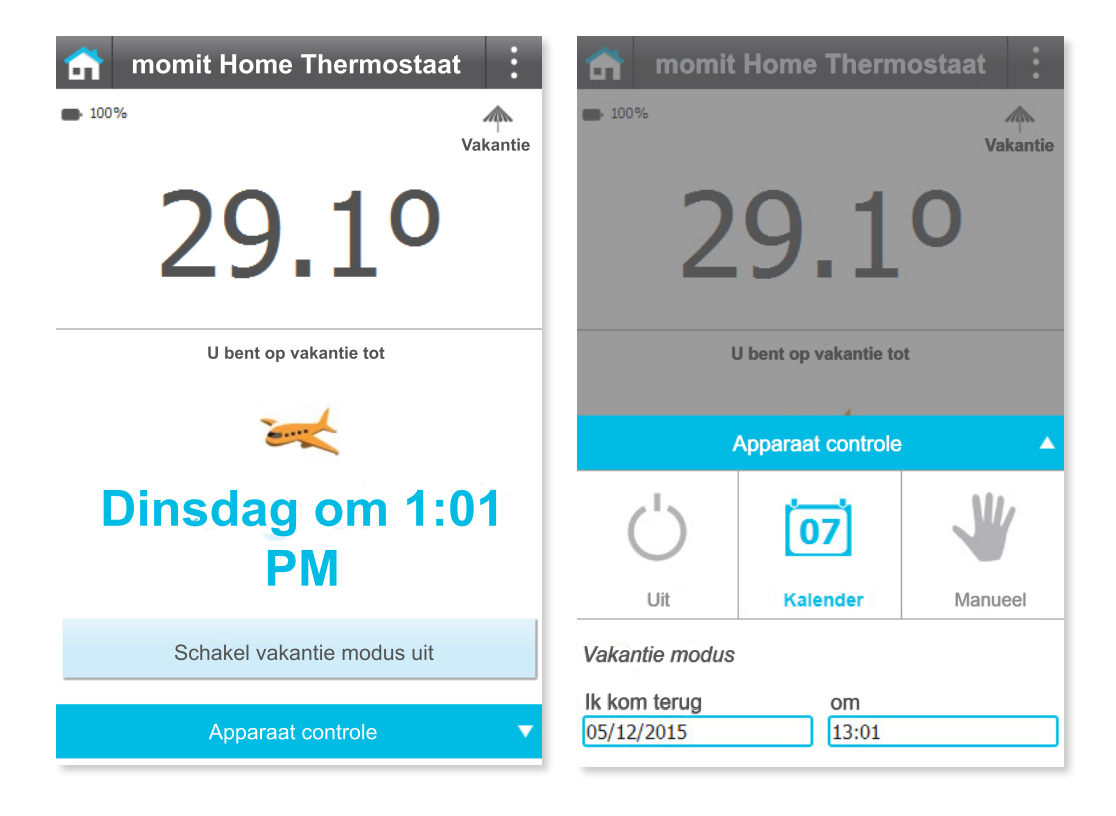

Offline: Geeft aan hoe lang het apparaat offline is geweest en de reden waarom.

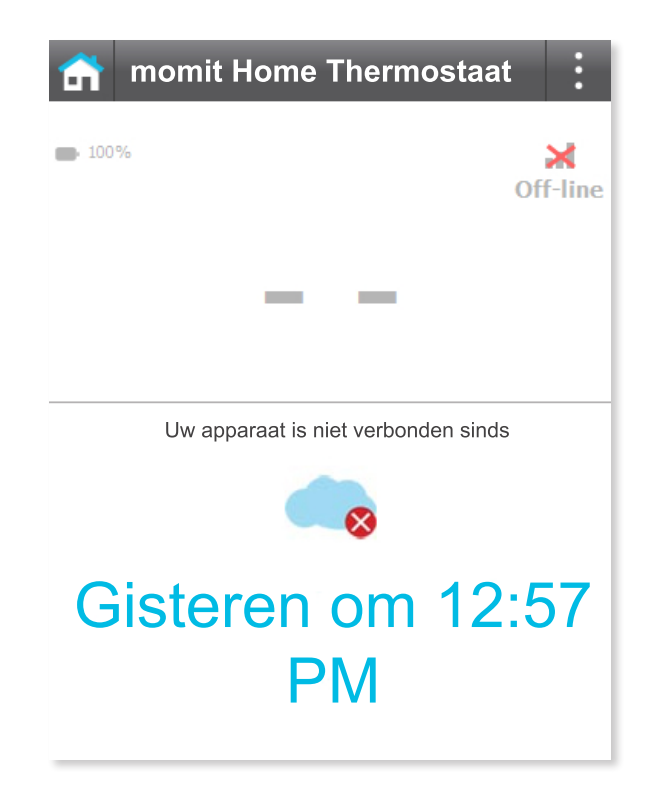

# 3. Sub menu

Dit menu toont de gemiddelde temperatuur en de vochtigheid van uw huis. U heeft toegang tot :

- Mijn huizen
- Aanpassingen aan het huis
- Voeg nieuw apparaat toe
- Nodig uit
- Status van het huis
- Kalenders
- Het weer
- Help
- Over

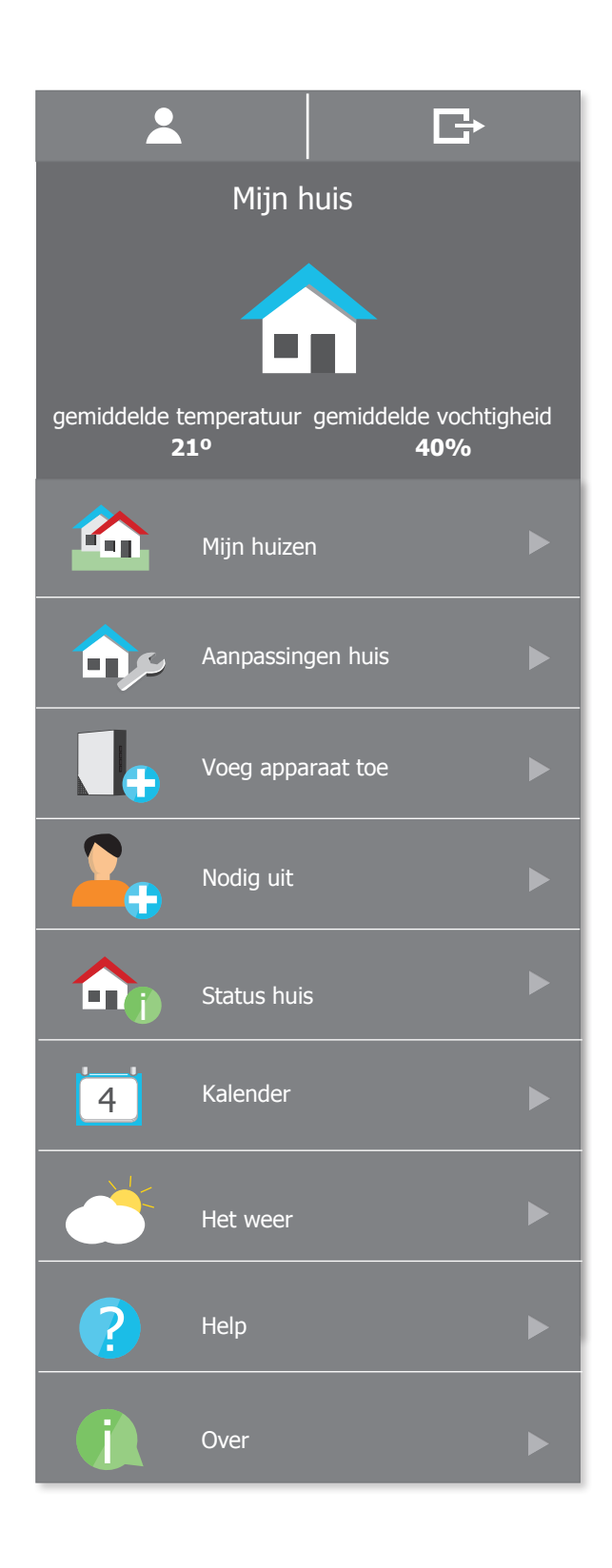

# 3. Sub menu

Dit menu toont de gemiddelde temperatuur en vochtigheid van het geselecteerde apparaat.

Naast de bovenstaande opties hebt u in dit menu ook toegang tot:

- 3.1 Configuratie van het apparaat
- 3.2 Status van het apparaat
- 3.3 Activiteit
- 3.4 Mijn huizen
- 3.5 Aanpassing van het huis
- 3.6 Nieuw apparaat toevoegen
- 3.7 Nodig uit
- 3.8 Status van het huis
- 3.9 Kalender
- 3.10 Het weer
- 3.11 Help
- 3.12 Over

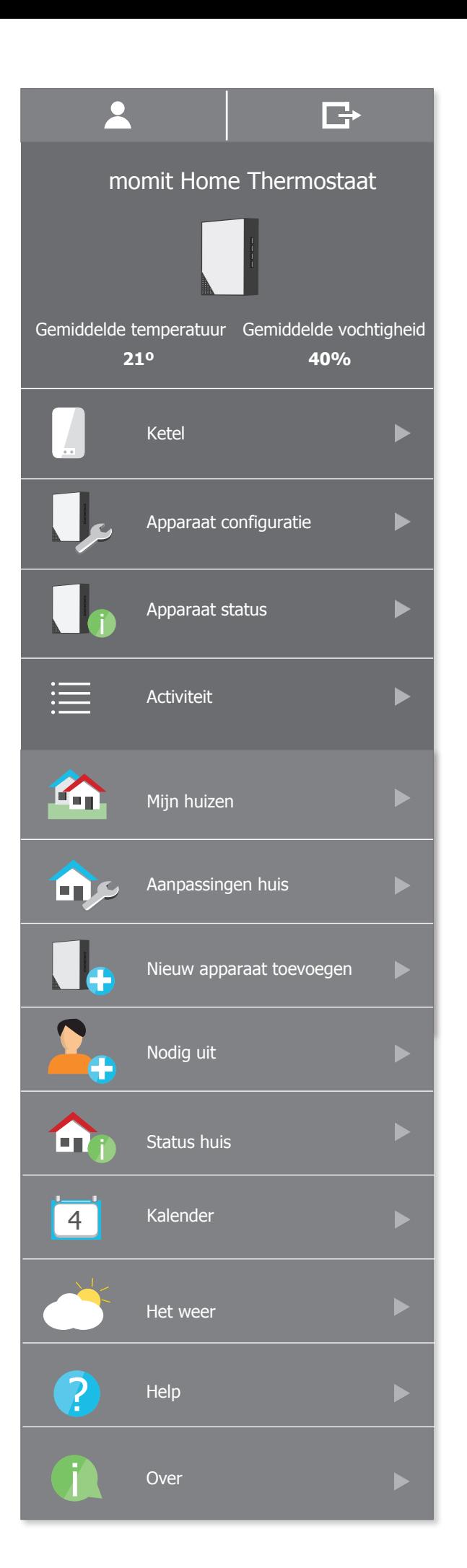

#### 3.1 Configuratie van het apparaat

Temperatuur compensatie: U kan de temperatuur van uw thermostaat aanpassen. Bijvoorbeeld, stel momit home thermostaat geeft 23ºC aan wanneer je denkt dat het 24ºC is. U kan dan het apparaat dwingen om een graad meer aan te geven.

Aanpassing hysteresis: Bij een ingestelde temperatuur van 21°C en een ingestelde hysteresis van 0,8°C , zal de verwarming uitslaan bij 21,8°C en pas weer aanslaan bij 20,2°C. Dit wordt gebruikt om energiekosten te verminderen door de verwarming niet steeds aan en uit te laten gaan.

De hysteresis kan worden geconfigureerd tussen 0.3º en 1.9º.

Helderheid scherm: Pas de helderheid van de LED's aan. De levensduur van de batterij kan worden bepaald, afhankelijk van het niveau van deze configuratie.

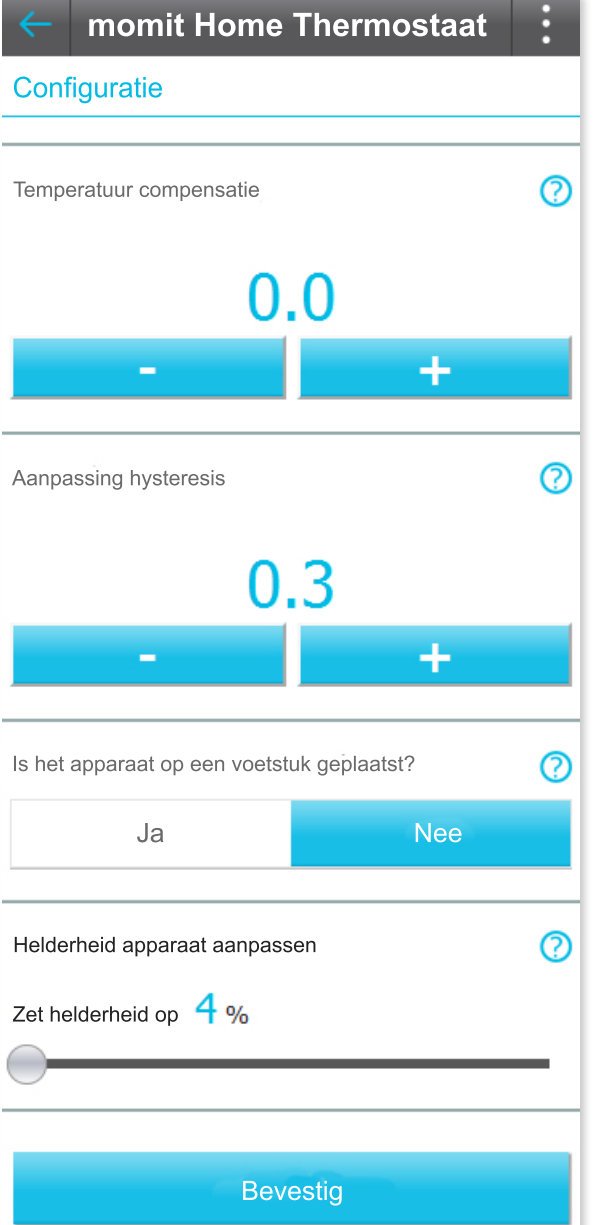

#### 3.2 Status van het apparaat

Dit scherm toont een algemeen overzicht van de gegevens die door het apparaat werden verzameld.

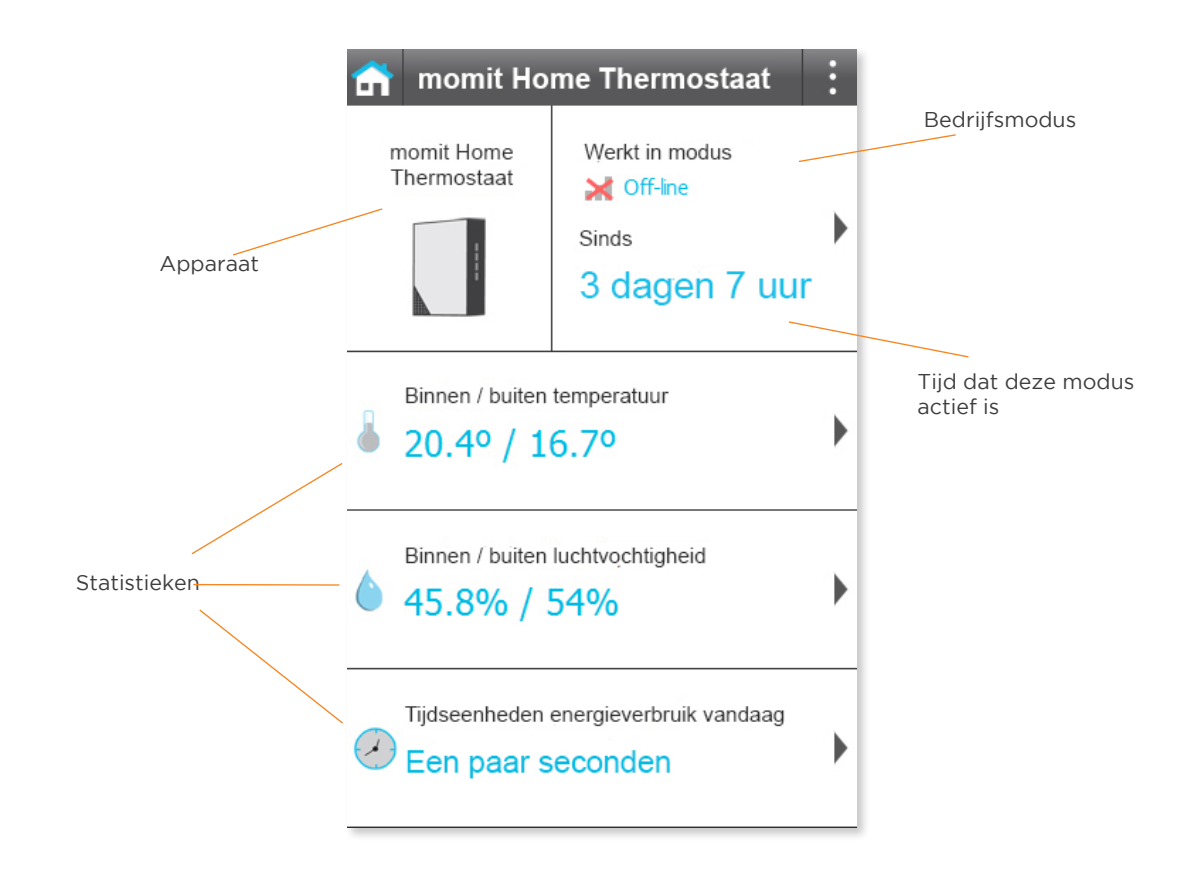

### Vanaf hier heeft u toegang tot het volgende apparaat statistieken:

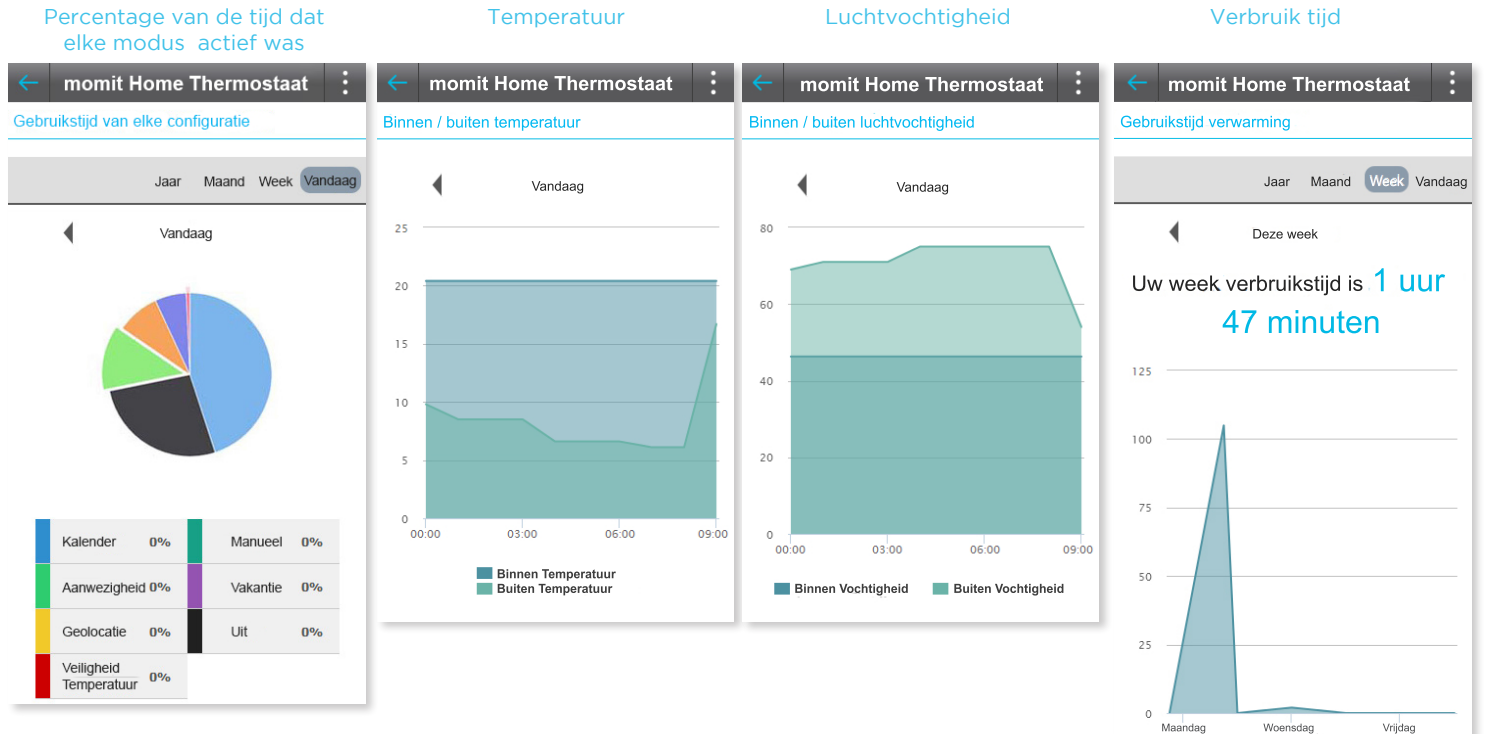

### 3.3 Activiteit

Dit scherm toont belangrijke acties gedaan door de verschillende apparaten. U kunt de activiteit controleren voor vandaag, gisteren of de hele week.

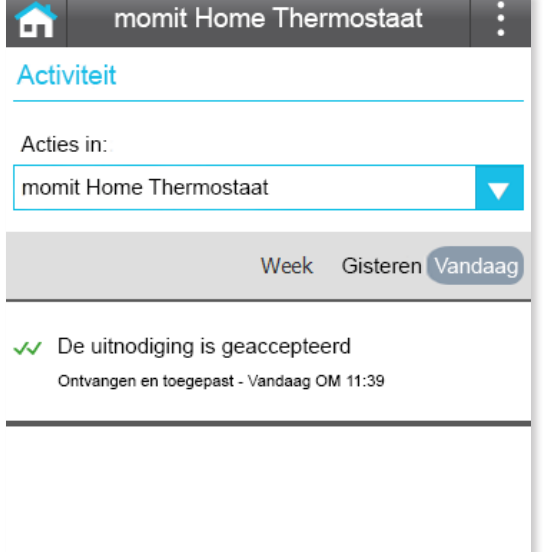

### 3.4 Mijn huizen

Vanuit dit scherm hebt u toegang tot alle huizen die u hebt geregistreerd. U kunt ze ook bewerken of een nieuw huis aanmaken.

Door te tikken op een van hen, kunt u de informatie die u eerder hebt ingevoerd (algemene gegevens op uw huis, de registratie van apparaten, distributie van apparatuur en geavanceerde opties) bekijken.

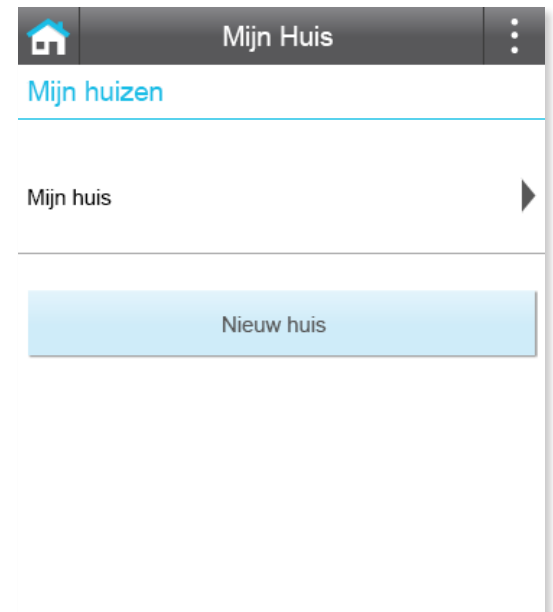

#### 3.5 Aanpassingen van het huis

In dit scherm kunt u de Smart, Geolocation en de Aanwezigheid modi activeren of deactiveren.

Slim: De thermostaat leert alle routines van de gebruikers en kan zichzelf herprogrammeren op basis van deze data. Deze data zijn actief vanaf 3 handmatige aanpasingen. Als er bijvoorbeeld drie opeenvolgende maandagen de temperatuur aangepast wordt van 21,5°C naar 19°C wanneer een kalender actief is, zal de thermostaat zichzelf configureren naar deze nieuwe situatie. U kan deze modi activeren of deactiveren..

Geolocatie: Deze modus schakelt de verwarming afhankelijk van de afstand tussen uw huis en de gebruikers. Hoe werkt dit?

Voer de afstand in die u wenst te nemen als benchmark zodat wanneer je mobiele telefoon buiten de kilometer radius komt, momit Home het programma zal negeren en de verwarming uitschakelen wanneer u van huis bent. Wanneer één van de gebruikers terug binnen de kilometer radius komt zal momit home zijn normale programma hervatten. Geolocatie wordt alleen geactiveerd als er geen aanwezigheid wordt gedetecteerd in uw huis

Aanwezigheid: Laat de momit home thermostaat volgens de ingestelde agenda werken als hij een aanwezigheid detecteerd in uw huis. Kan hij geen aanwezigheid detecteren zal hij de verwarming uitschakelen tot een nieuwe aanwezigheid gedecteerd wordt.

De tijdsinterval kan worden ingesteld als u de modus activeert.

Handmatige aanpassingen 'standaardtijd': Dit is de referentie eindtijd voor temperatuurveranderingen in de handmatige modus.

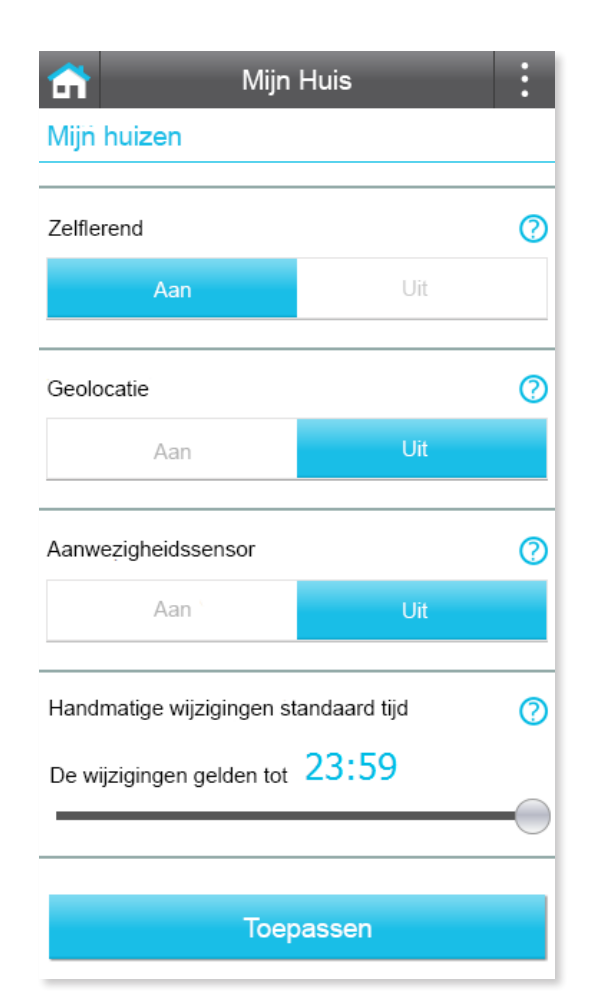

#### 3.6 Nieuw apparaat toevoegen

In dit scherm kunt u nieuwe apparaten toe voegen aan uw huis. Kies degene die je wilt toevoegen en tik op "Doorgaan".

Voer het serienummer in of scan de QRcode en geef een naam aan het apparaat.

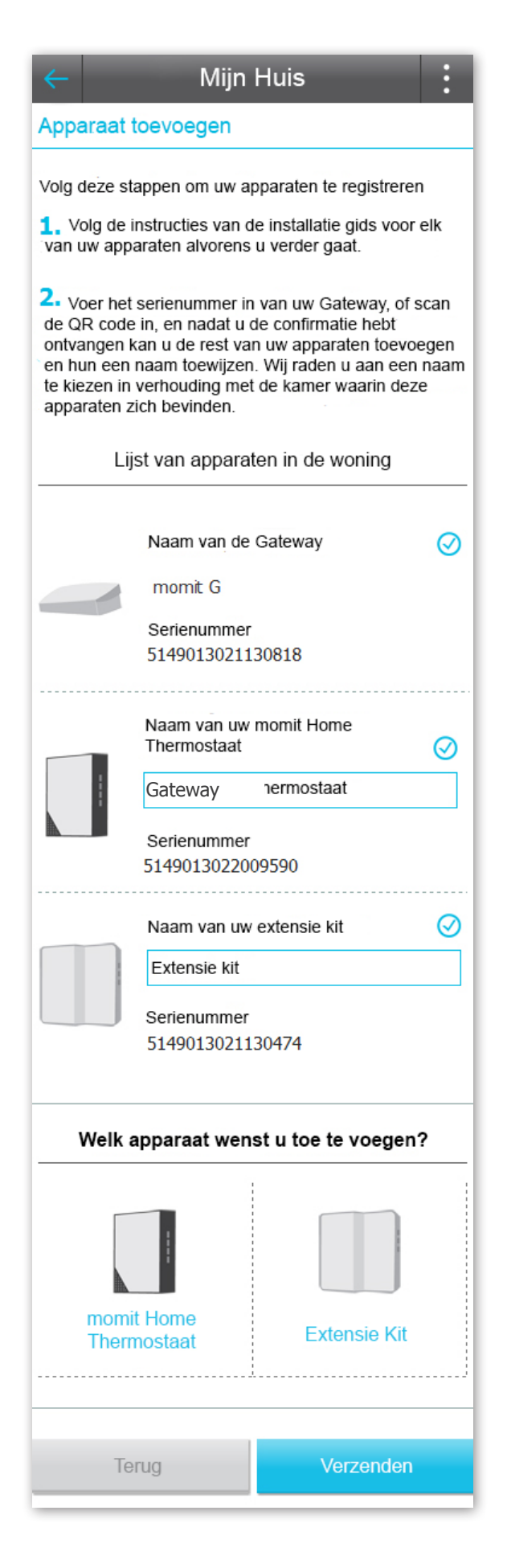

Dankzij deze optie kan u andere personen uitnodigen om de controle over uw momit home thermostaat te bekomen.

Door op één van hen te tikken ziet u de lijst van uitnodigingen welke u reeds gemaakt hebt. U kunt ook nieuwe uitnodigingen sturen door het formulier hieronder in te vullen.

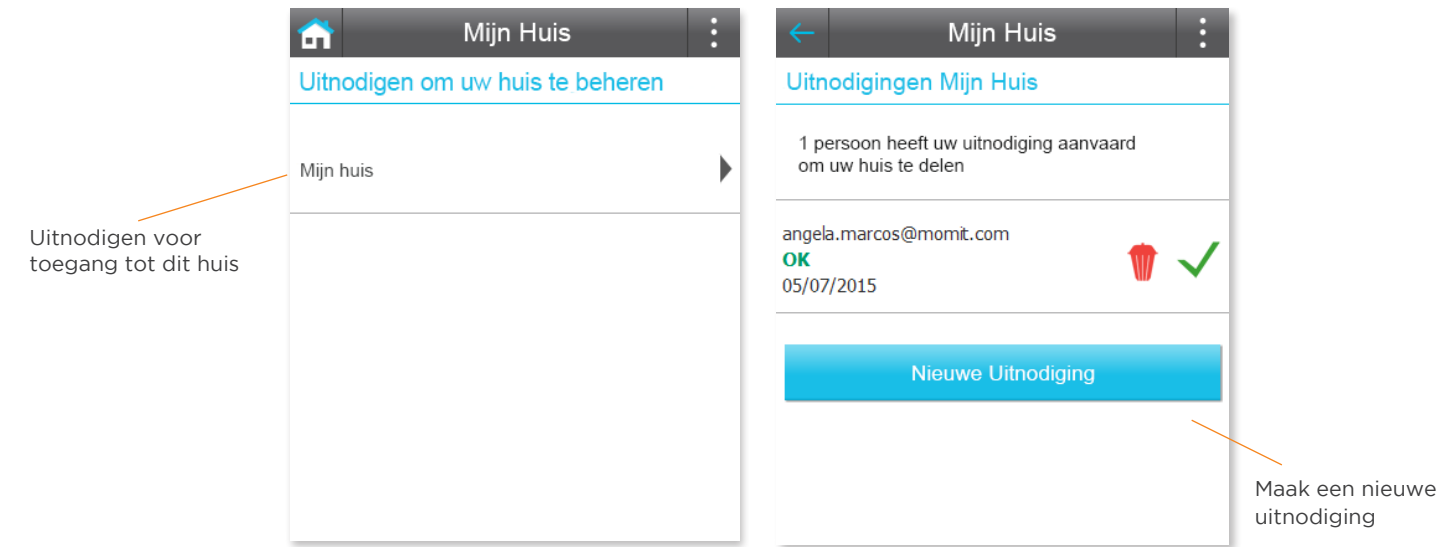

### 3.8 Status van het huis

Dit scherm toont een algemeen overzicht van de gegevens met betrekking tot het huis.

Als bijvoorbeeld Geolocation mode is geactiveerd, zullen de locaties van de thuisgebruikers worden weergegeven. U hebt ook toegang tot de statistieken van het verwarmingsverbruik. Als de Geolocatie niet actief is zal u de statistieken op het scherm zien.

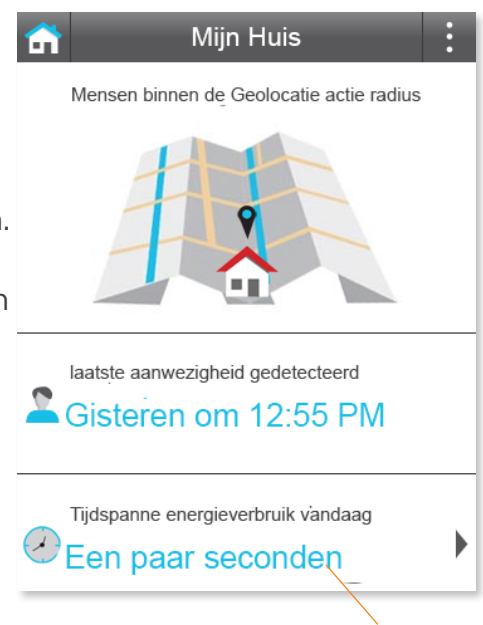

Toegang verbruik statistieken

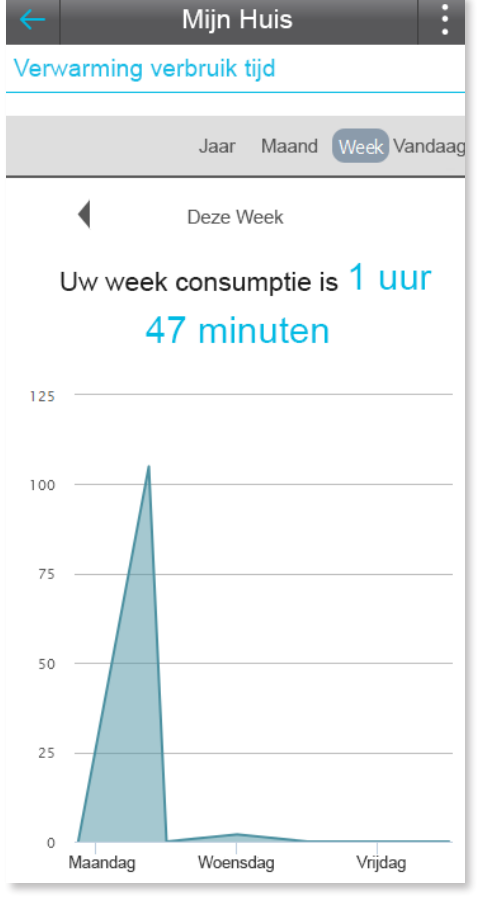

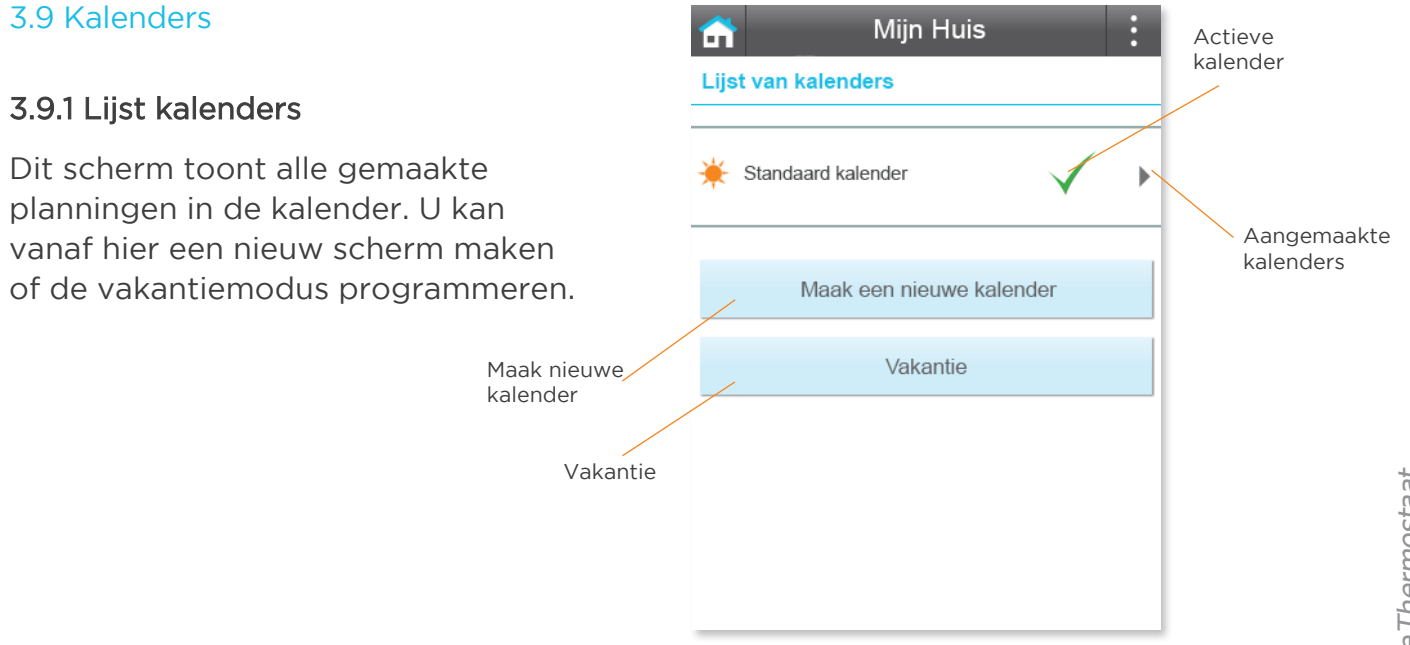

### 3.9.2 Maak nieuwe kalender

Tik op de knop "Maak nieuwe kalender". Geef een naam, kies de temperatuur die u wenst, en selecteer de begin- en eindtijden, dagen en apparaten waarvoor u deze interval wenst te gebruiken.

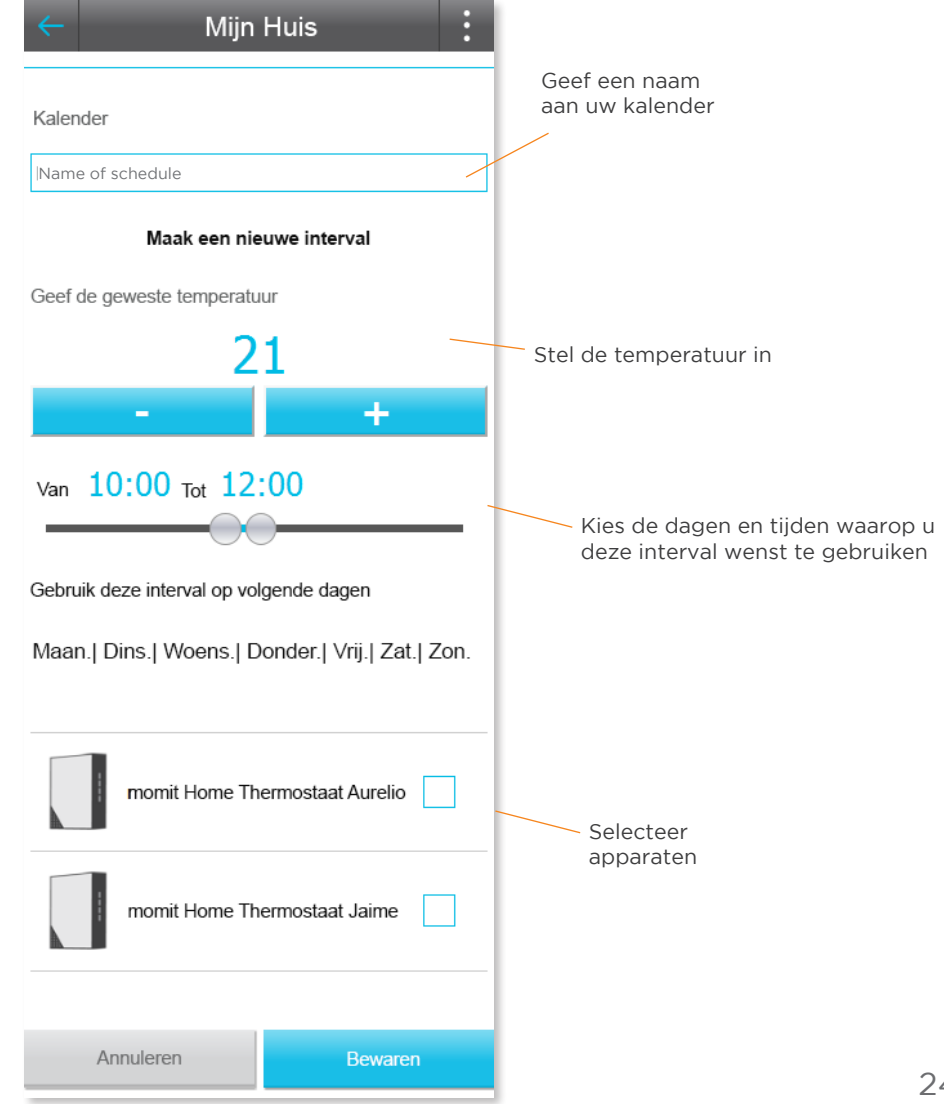

### 3.9.3 kalender menu

Dit scherm toont de verschillende programma's per dag en per apparaat. U kunt de configuratie kopiëren naar andere dagen. Vanaf hier kunt u een nieuwe interval maken of het schema verwijderen. Onderaan staat een temperatuur legende (per kleur).

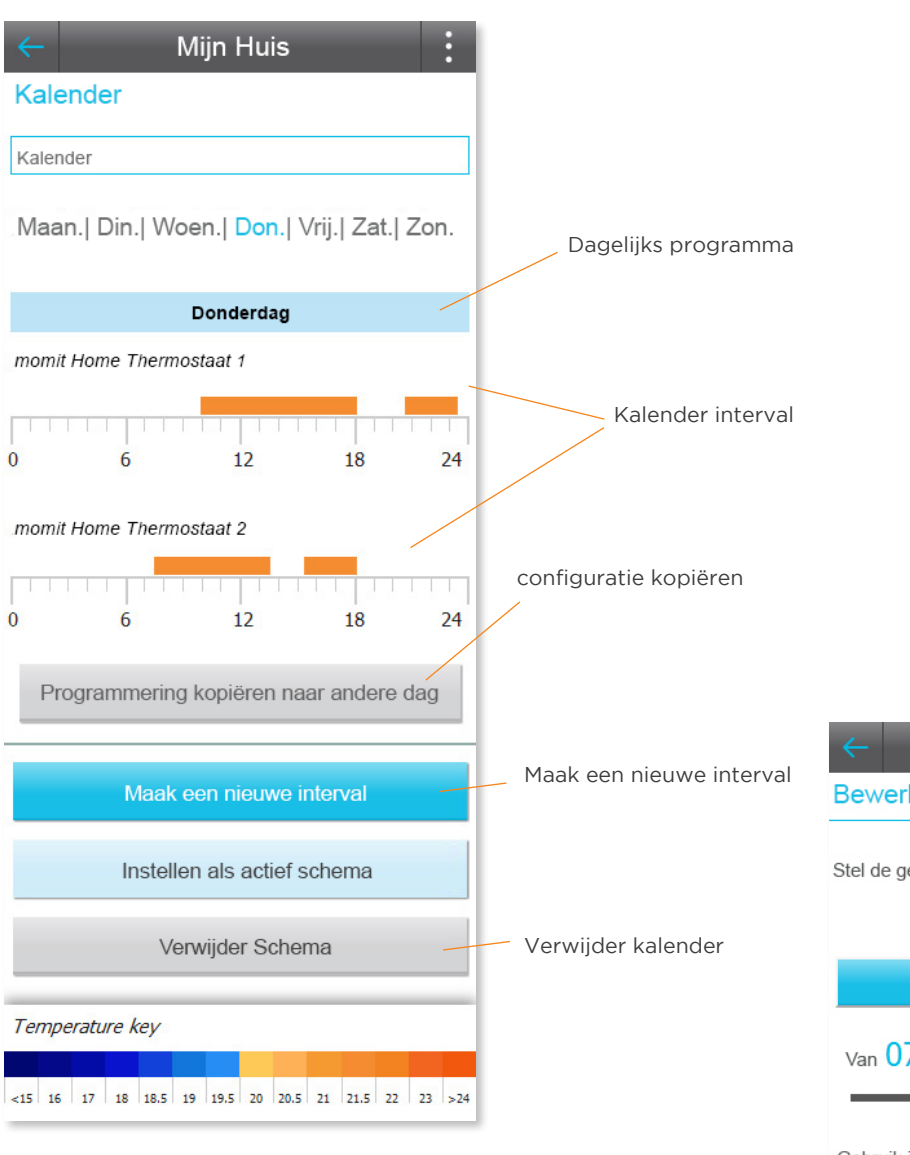

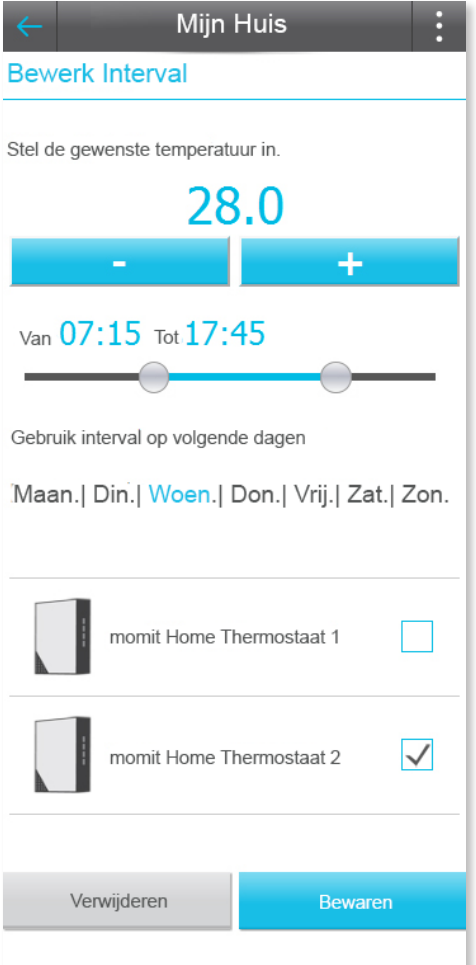

## 3.9.4 Aanpassing interval

Om een bestaande interval te bewerken moet je tikken in het menu van het apparaat.

Vervolgens kunt u de configuratie van deze interval aanpassen.

### 3.9.5 Vakantie

Wanneer de vakantieperiode wordt geactiveerd is de verwarming uitgeschakeld tot u terug bent, de kalender is niet actief.

Om dit te activeren, moet u op de "Vakantie" knop in het kalender scherm tikken.

Eenmaal in dit gedeelte moet u het vertrek en terugkeer data ingeven.

Tikken op "Aan" activeert de vakantieperiode. Zodra deze stappen zijn uitgevoerd tik op "Opslaan".

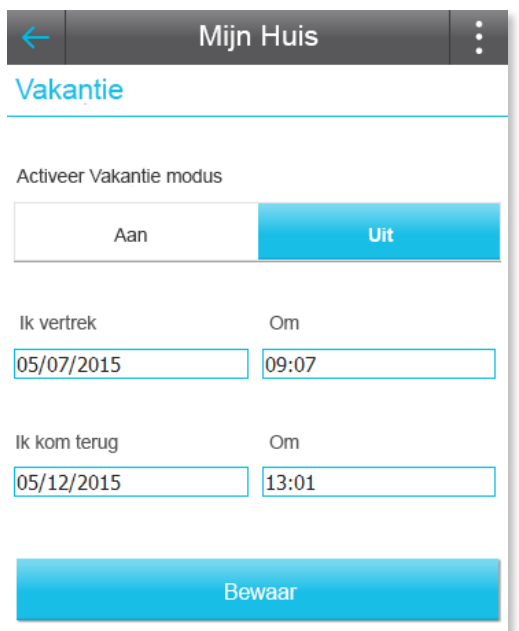

#### 3.10 Het weer

Dit scherm toont de temperatuur in uw stad. Het voorspelt ook het weer van de hele week, zodat u uw planning programma kan aanpassen met betrekking tot het weer buiten.

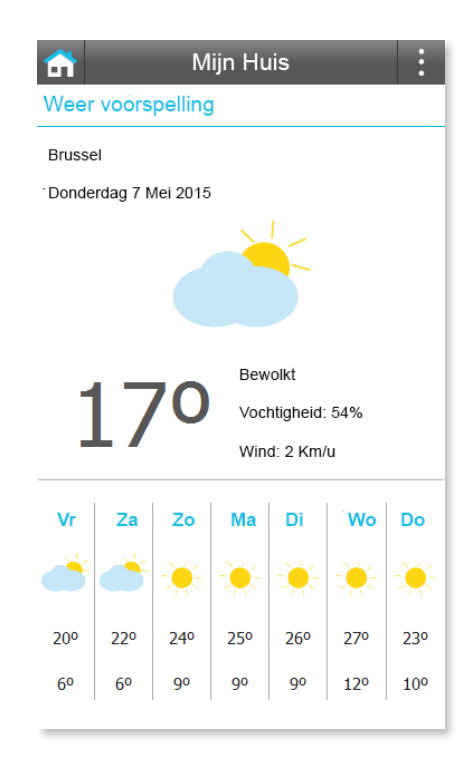

#### 3.11 Help

In dit scherm kunt u de meest gestelde vragen over de momit home systeem welke door onze gebruikers werden ingezonden raadplegen

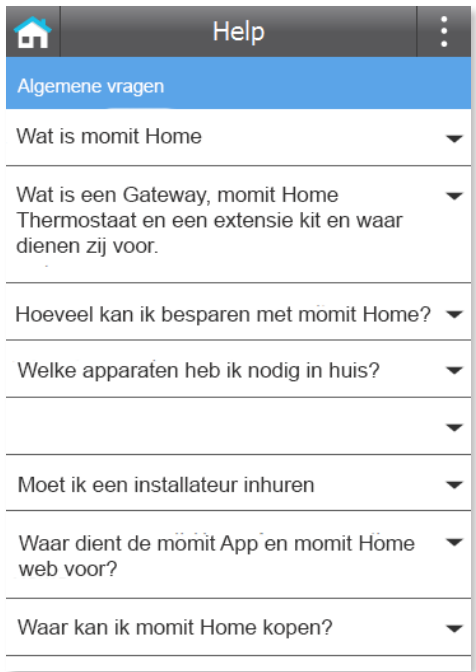

3.12 Over

U kunt informatie raadplegen met betrekking tot momit.

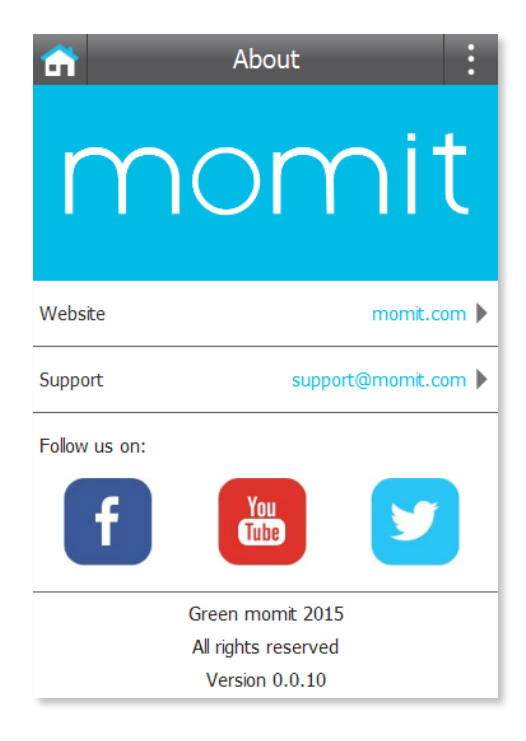

Smart technology for everyone

Copyright Green momit ® all rights reserved. Reproductie en distributie zonder de voorafgaande schriftelijke toestemming van het bedrijf is verboden.